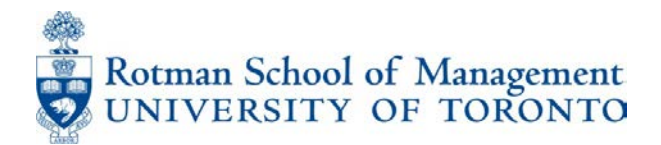

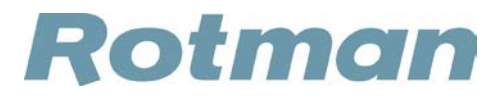

# **CUPE 3902 ONLINE APPLICATION SYSTEM USER GUIDE - APPLICANT**

Rotman School of Management uses an Online Application System for CUPE 3902 Unit 1 and Unit 3 positions (Sessional Lecturer, Course Instructor, Teaching Assistant and Sessional Instructions Assistant).

This guide is designed to assist you navigate and use the system.

For more information or assistance please contact: Hisani Kreiser Human Resources Advisor, Academic Phone (416) 946-8539 [hisani.kreiser@rotman.utoronto.ca](mailto:hisani.kreiser@rotman.utoronto.ca)

# <span id="page-1-0"></span>**CONTENTS**

- 1. [Web Address](http://www.rotman.utoronto.ca/employment/tapositions/Default.aspx)
- 2. [Registration](#page-1-1) Process
	- A. [Rotman Graduate Students](#page-2-0) Unit 1
	- B. [University of Toronto Student \(including Rotman Commerce\)](#page-3-0) Unit 1
	- C. [Non-University of Toronto Students](#page-5-0) Unit 3
- 3. [Viewing And Applying To Available Positions](#page-6-0)
	- A. Viewing Applications All
	- B. [Application Process](#page-7-0)
		- I. [CUPE 3902 Unit 1 Application Process](#page-7-1)
		- II. [CUPE 3902 Unit 3 Application Process](#page-10-0)
- 4. [Troubleshooting](#page-11-0)

# 1. **WEB ADDRESS:**

<http://www-2.rotman.utoronto.ca/employment/tapositions/>

## <span id="page-1-1"></span>2. **REGISTRATION**

**Accessing The Site:** To apply to positions you will have to register and create a profile on the site.

i. Click the "Register" link on the home page.

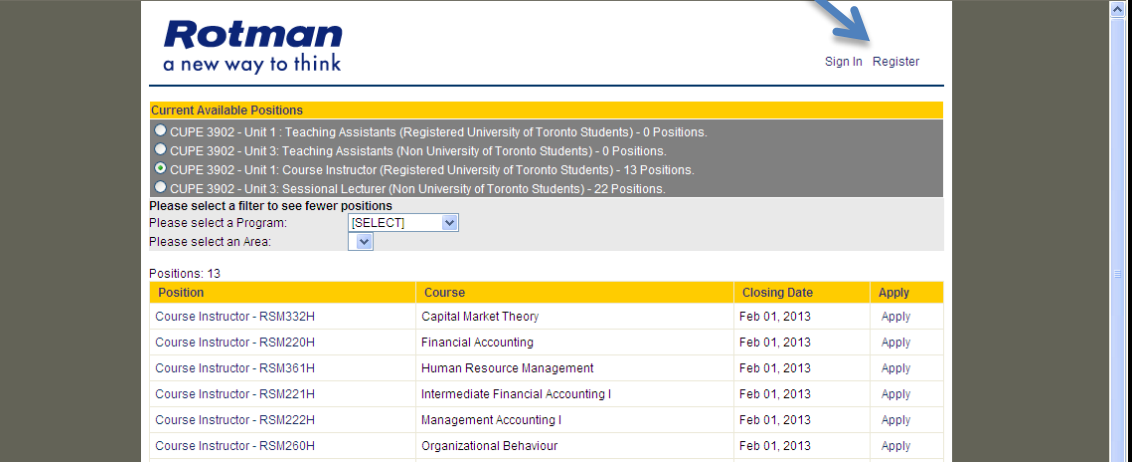

ii. Select the description that fits your relationship with Rotman and the University of Toronto

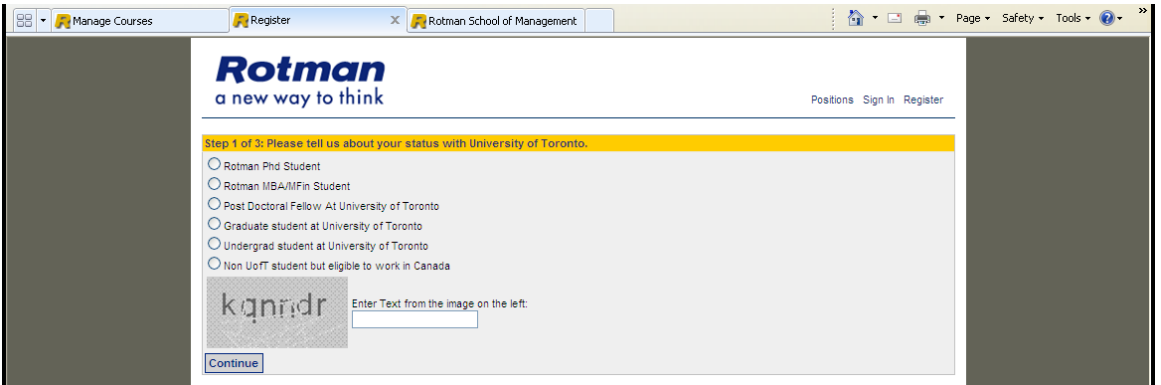

## <span id="page-2-0"></span>**A. If you are a Rotman PhD, MBA or MFIN student or Rotman Post-Doctoral Fellow: [Back to top](#page-1-0)**

iii. Enter your Rotman email address when requested. Your contact information will be pulled from Rotman records

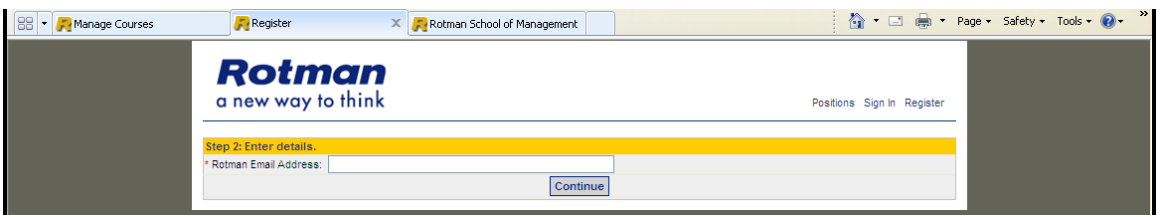

iii. Upload a copy of your Resume/CV as a doc (Word version 97 – 2003), docx (Word 2007 and above) or PDF file.

iv. Upload a scanned copy of your transcript or grade report as a PDF, jpg or gif file.

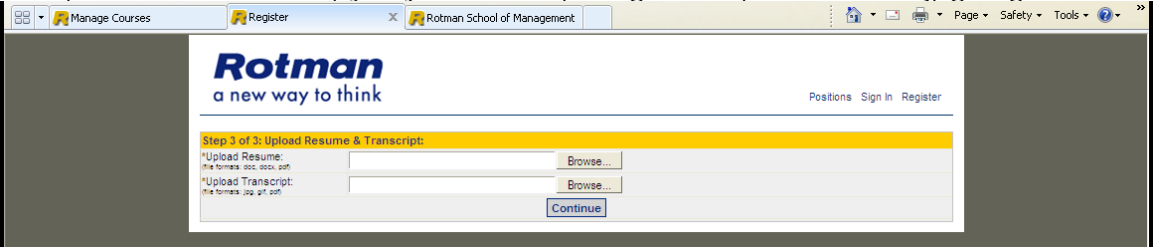

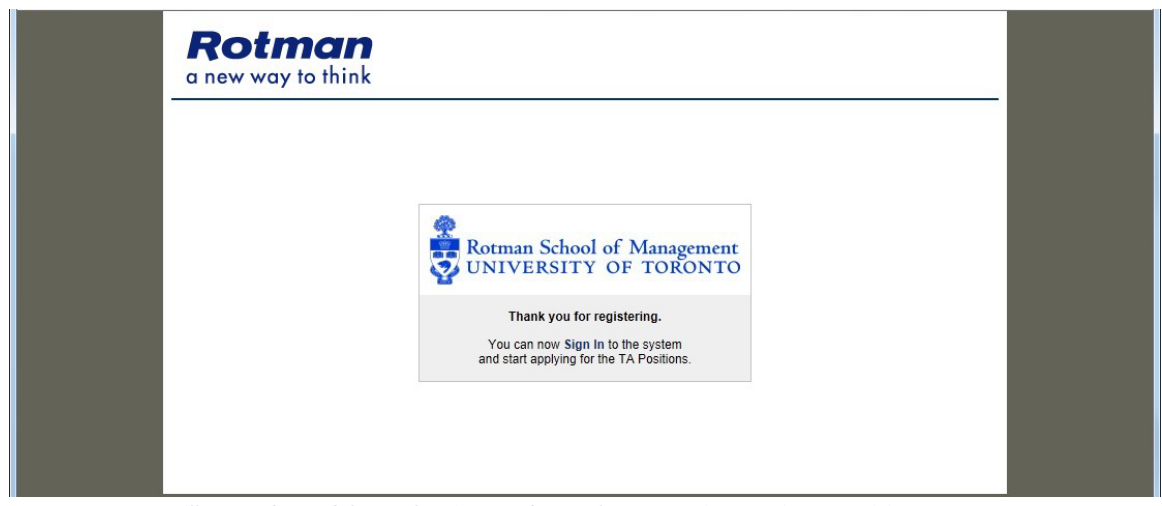

You will now be able to login and apply to active Unit 1 positions.

<span id="page-3-0"></span>B. **If you are a Post-Doctoral Fellow, Graduate Student, Rotman Commerce Student or**  Undergrad student at University of Toronto: **[Back to top](#page-1-0)** Back to top Back to top

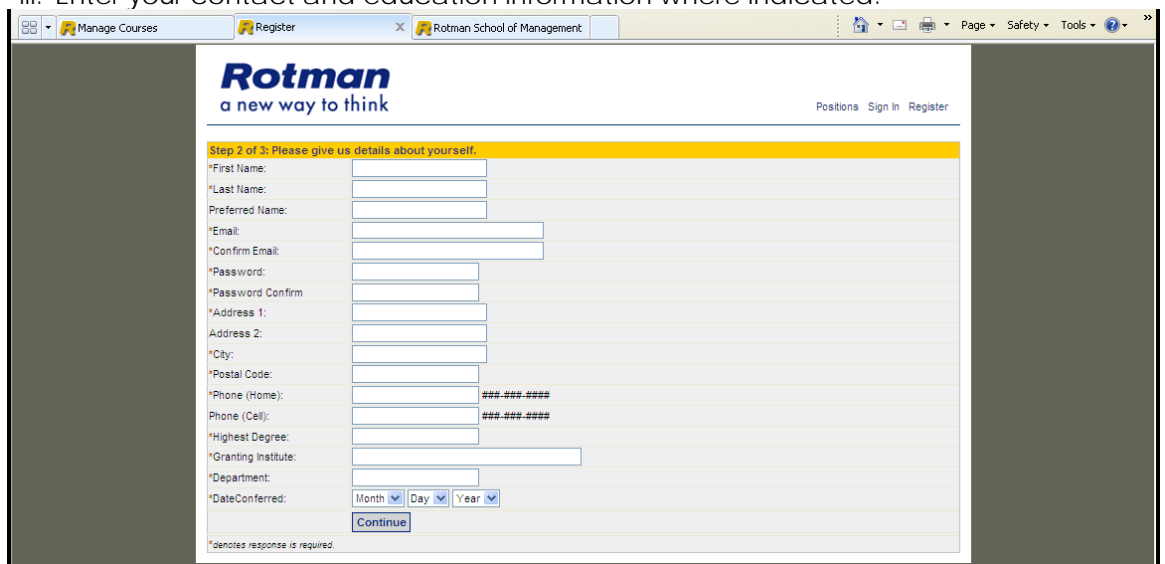

iii. Enter your contact and education information where indicated.

Please note: An active utoronto.ca domain email address is required to register as a University of Toronto student

- iv. Upload a copy of your Resume/CV as a doc (Word version 97 2003), docx (Word 2007 and above) or PDF file.
- v. Upload a scanned copy of your transcript or grade report as a PDF, jpg or gif file.

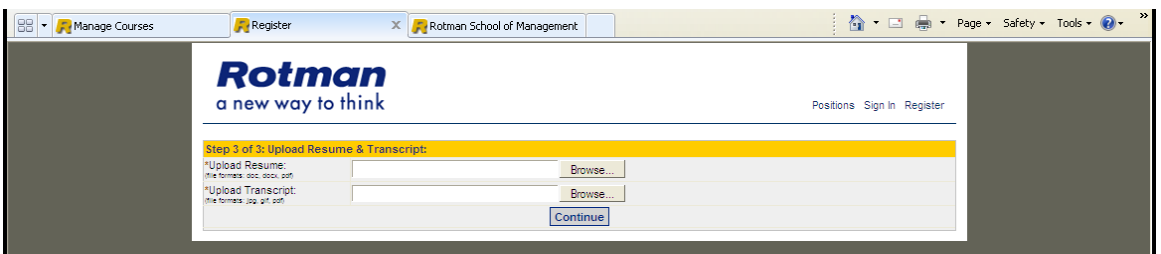

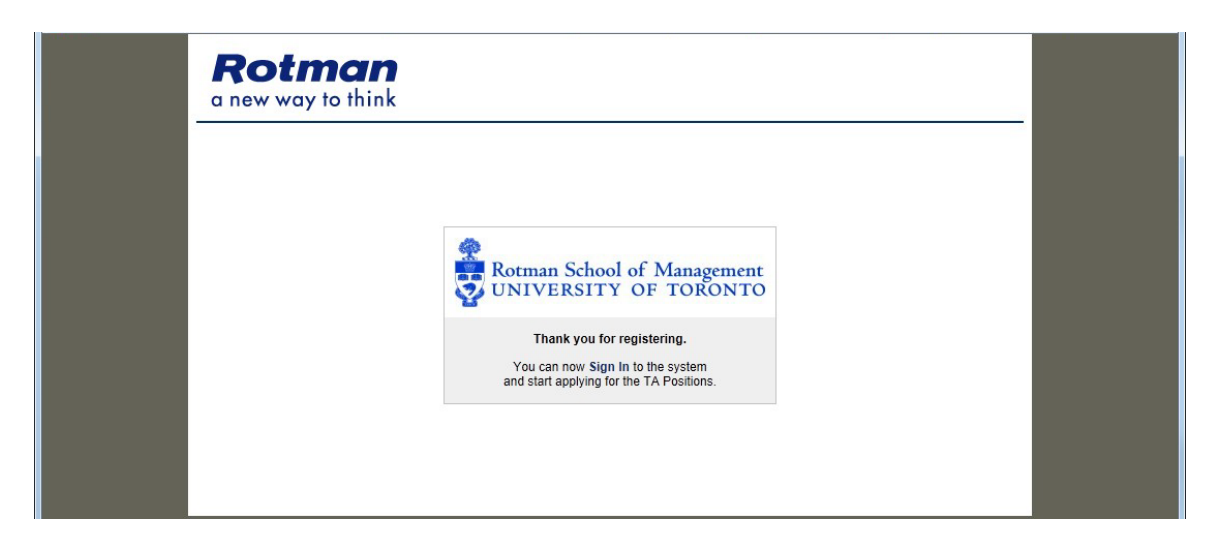

You will now be able to login and apply to active Unit 1 positions.

- <span id="page-5-0"></span>C. **If you are not currently a registered student at the University of Toronto or will not be a**  student during the term of the assignment:<br>[Back to top](#page-1-0) Back to top
- iii. Enter your contact, education and teaching experience information in the indicated fields.

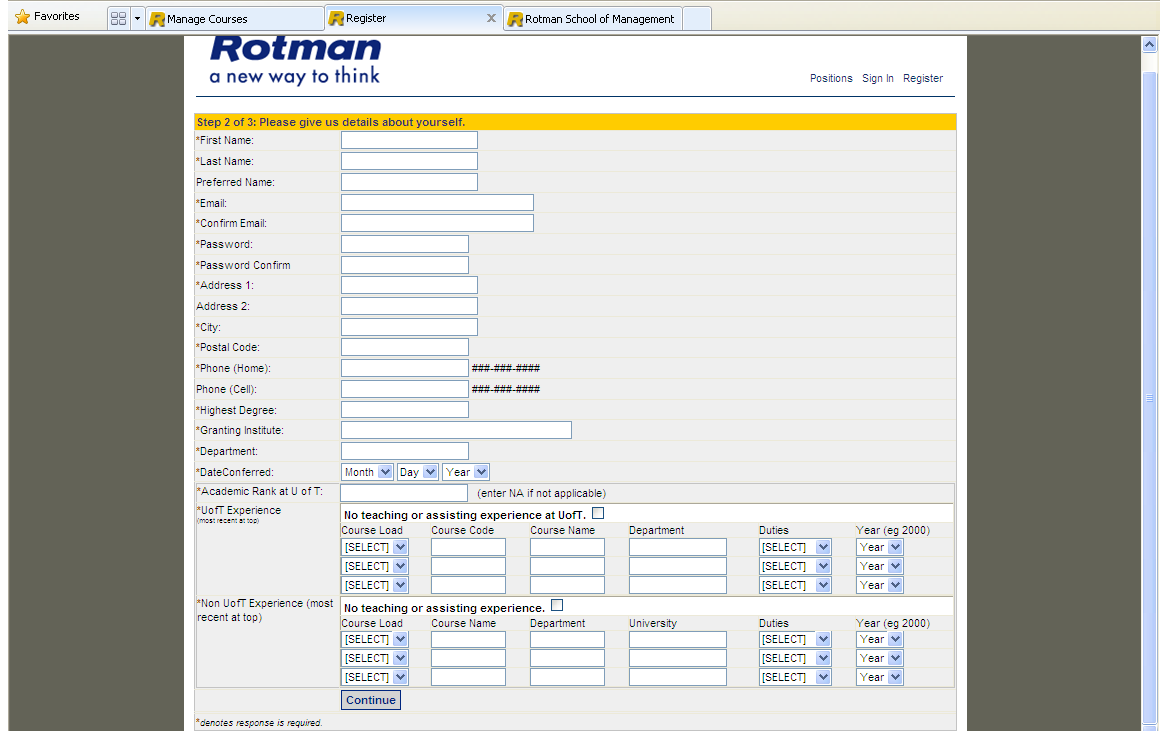

**Note:** U of T academic Rank and teaching experience are required fields.

iv. Upload a copy of your Resume/CV as a doc (Word version 97 – 2003), docx (Word 2007 and above) or PDF file.

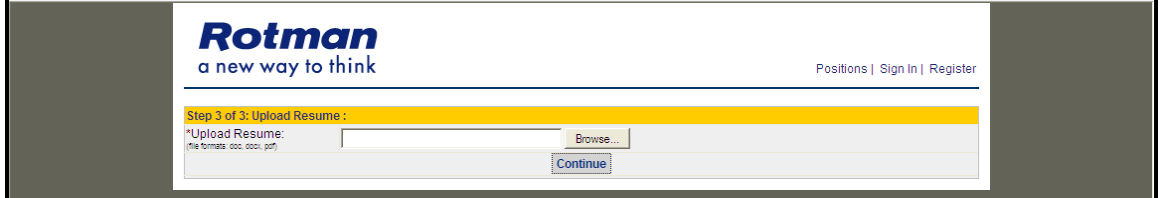

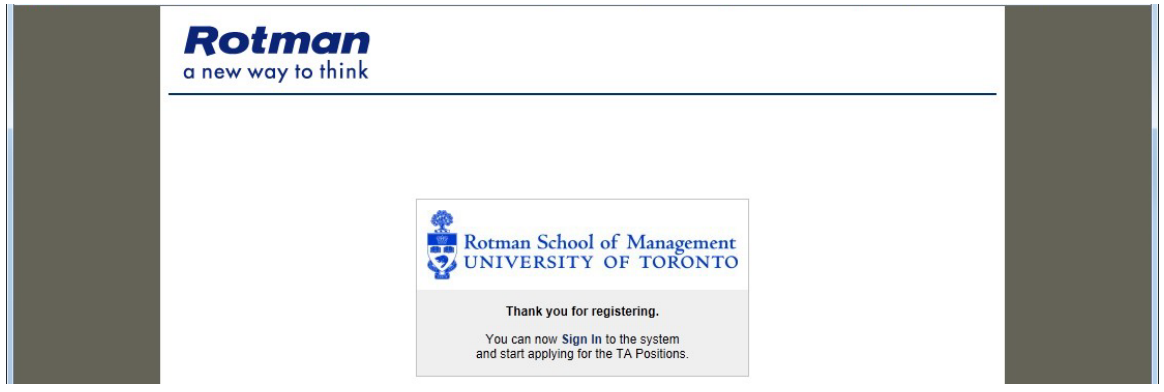

You will now be able to login and apply to active Unit 3 positions.

#### <span id="page-6-0"></span>**3. Viewing And Applying To Available Positions Back of the [Back to top](#page-1-0)**

#### **A. Viewing the details of the posting**

When you visit<http://www-2.rotman.utoronto.ca/employment/tapositions/> You will see a list of available positions by Bargaining Unit CUPE 3902 Unit 1 (current U of T student) and CUPE 3902 Unit 3 (non U of T students).

## To view the detail of the posting select the position title you are interested in.

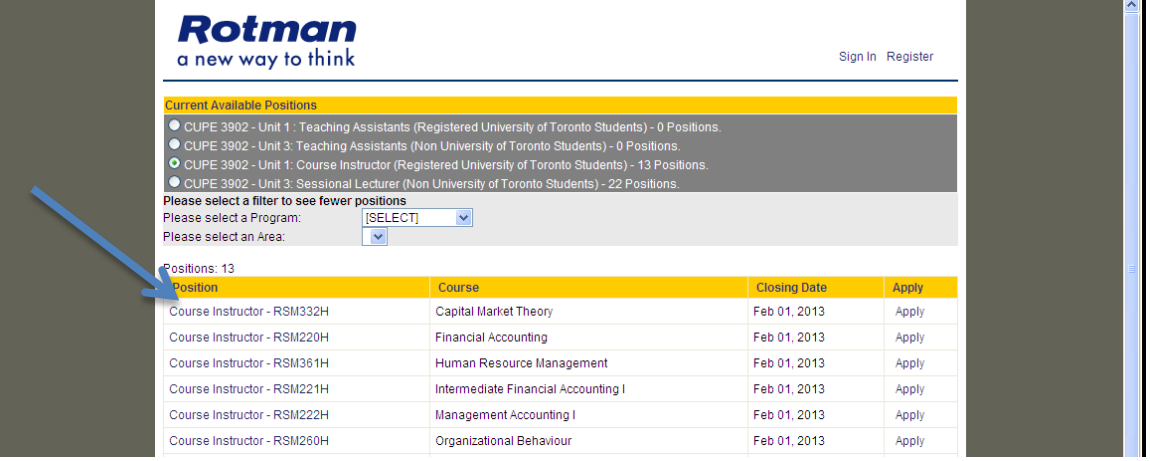

It will open the posting details.

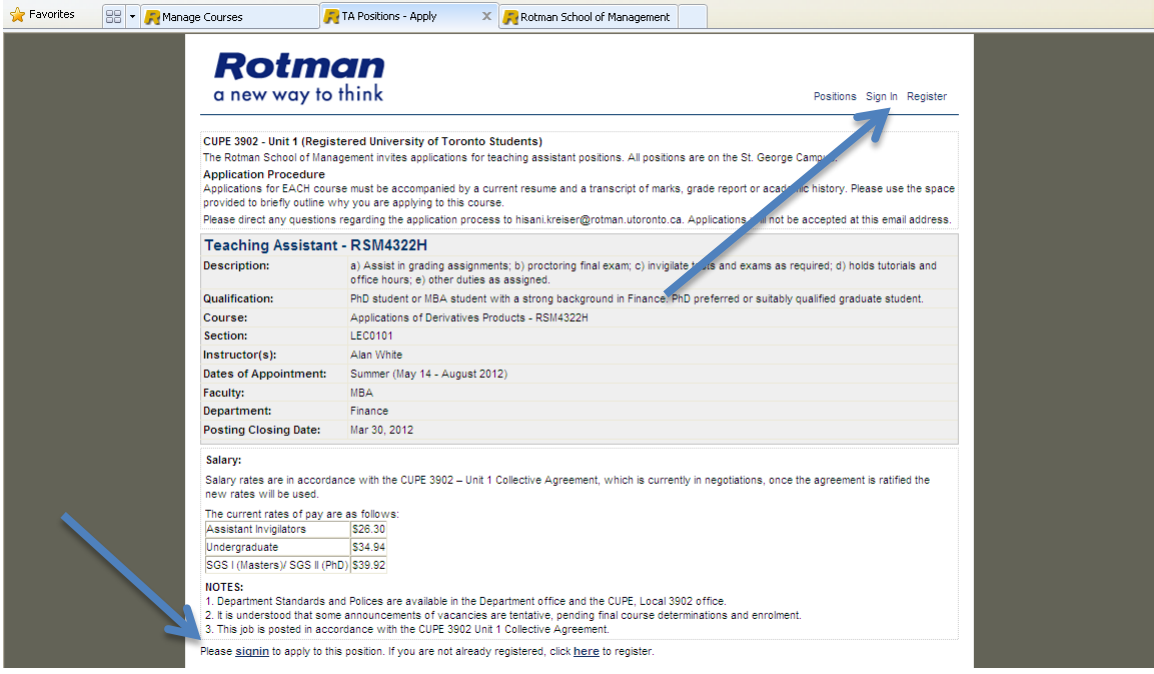

If you wish to apply to the position you will have to sign in using the link at the top or bottom of the page

## <span id="page-7-0"></span>**B. Applying To Available Positions Back to Let up Available Positions**

Once you are logged in to the system you will see a list of available positions by Bargaining Unit.

If you are a member of Unit 1, you will not be able to apply to unit 3 positions and vice versa.

# <span id="page-7-1"></span>**I. CUPE 3902 Unit 1 Application Process**

**i.** Enter your system credentials (the email address and password you registered) to log in.

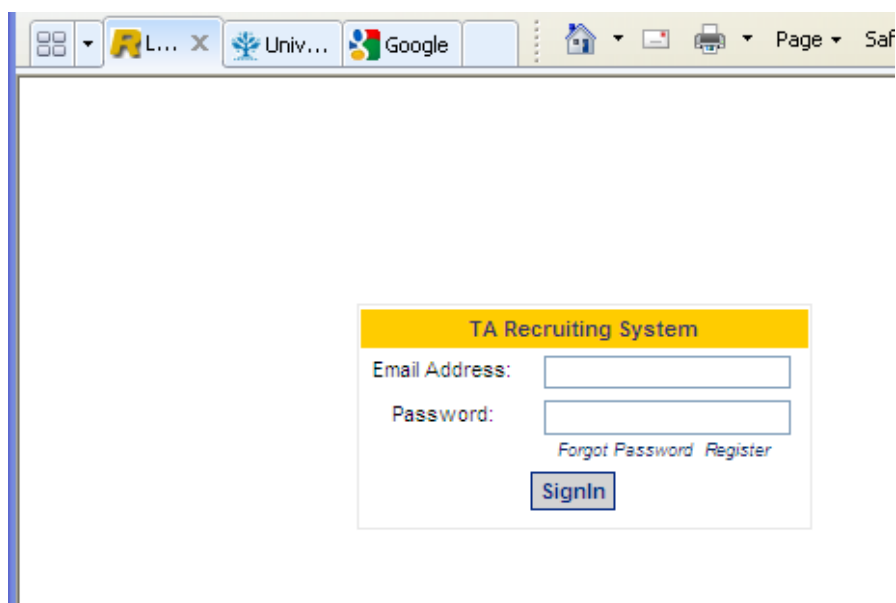

• Once you are logged in, the application screen for the position you selected will be seen

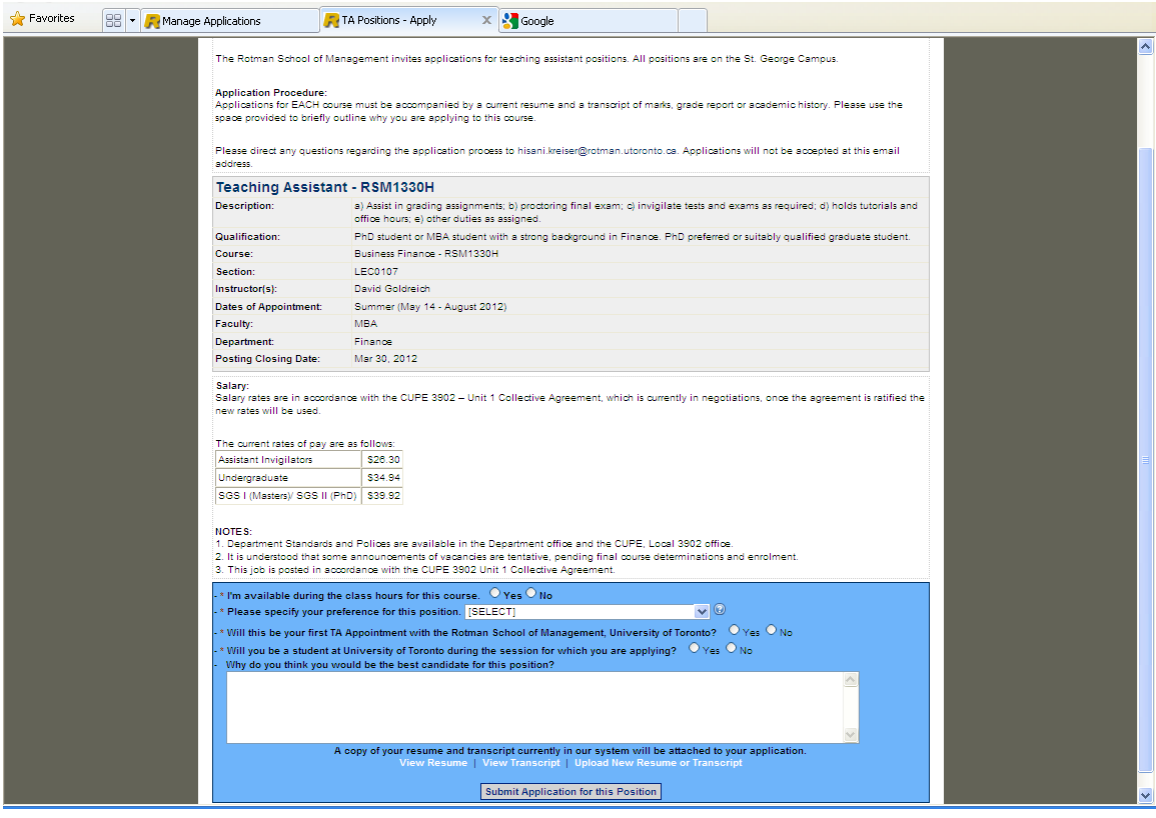

- Answer the questions in the blue field of the of the page. Note that all fields are required.
- Use the "Why do you think you would be the best candidate for this position" field as you would a cover letter. Highlight the aspects of your education, work experince, training and intrests that make you an excellent candidate. This is also a required field.
- The system will use the resume and transcript on file or you can upload a new resume and transcript for this posting.
- When you have entered all the information in the system, hit the "Submit Application for this Position" button.

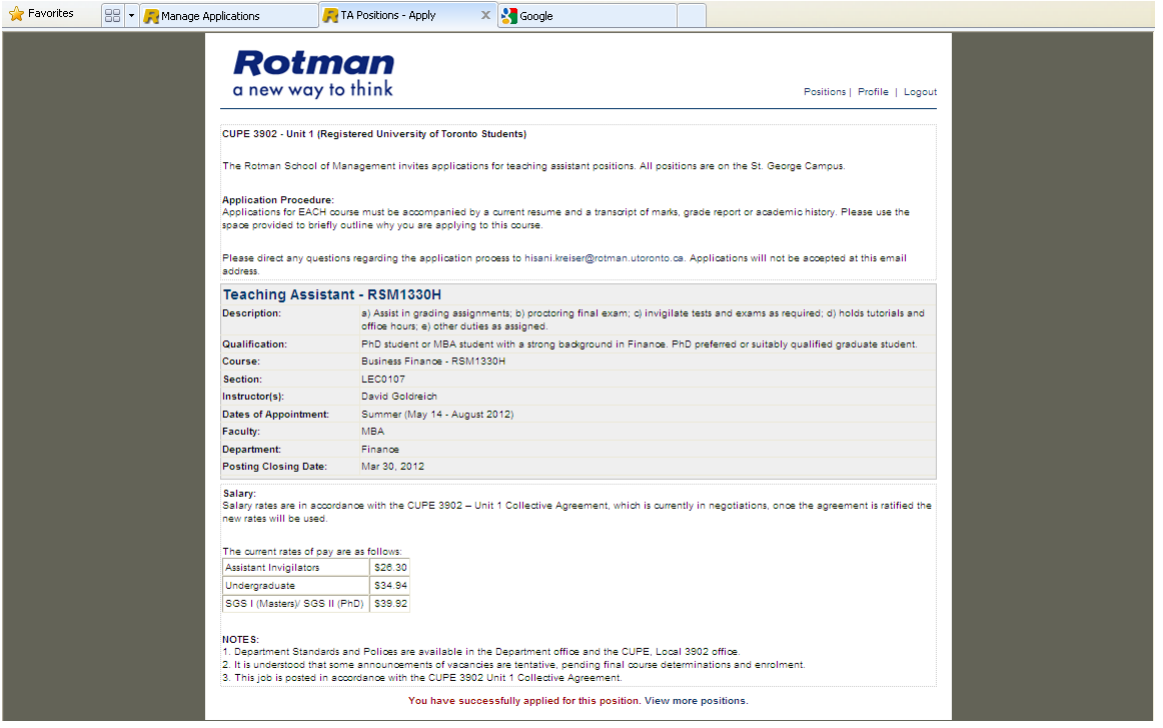

- You will receive confirmation that your application was successful
- The next time you view your profile page, you will see the list of positions you applied to and their current status

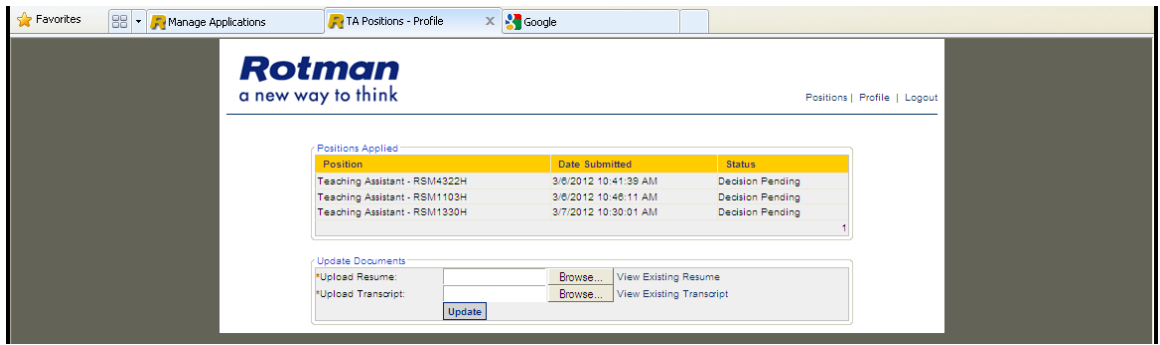

#### <span id="page-10-0"></span>**II.** CUPE 3902 Unit 3 Application Process **[Back to top](#page-1-0)**

i. Enter your system credentials (the email address and password you registered) to log in.

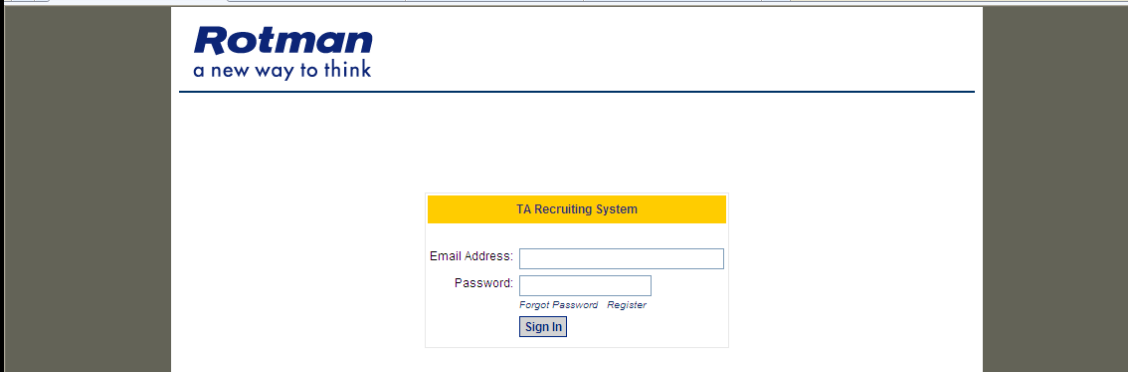

ii. Once you are logged in, the application screen for the position you selected will appear.

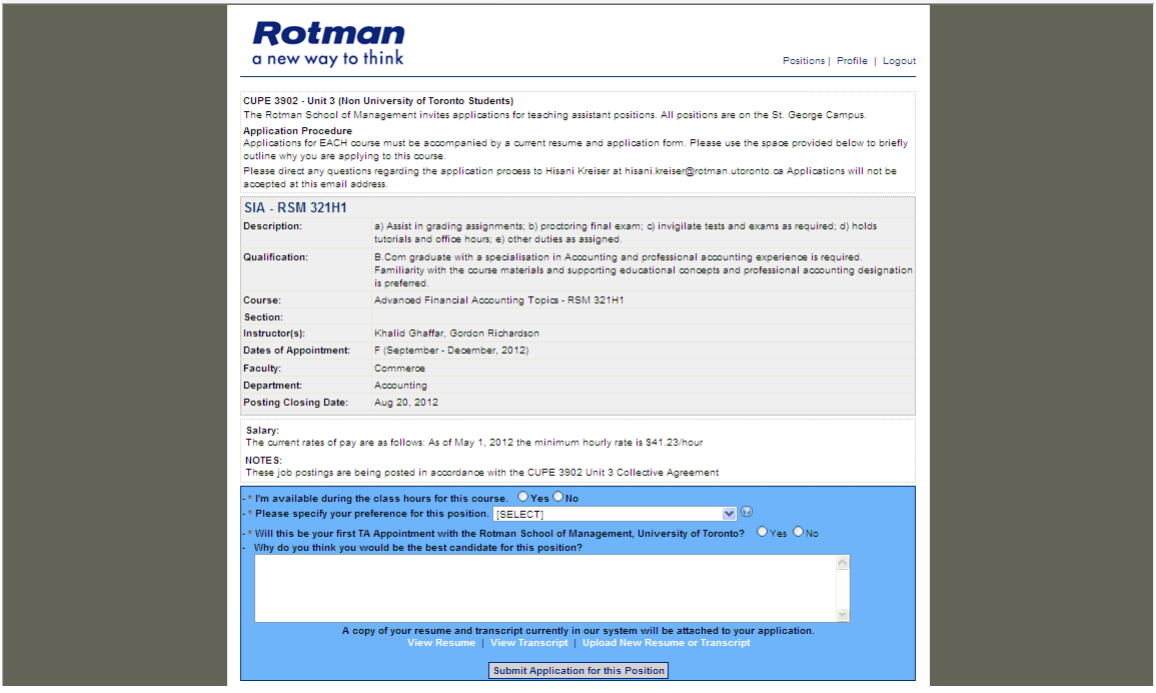

- iii. Answer the questions in the blue field of the page. Note that all fields are required.
- Use the "Why do you think you would be the best candidate for this position" field as you would a cover letter. Highlight the aspects of your education, work experince, training and intrests that make you an excellent candidate. This is also a required field.
- The system will use the resume on file or you can upload a new resume for each posting.
- When you have entered all the information in the system, hit the "Submit Application for this Position" button.
- You will receive confirmation that your application was accepted.
- iv. The next time you view your profile page, you will see the list of positions you applied to and their current status
	- You will also be able to update your teaching experience by clicking the "Add / Edit Experience" button

<span id="page-11-0"></span>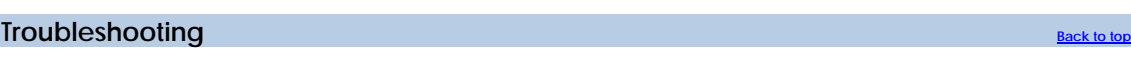

If you forgot your password, use the password recovery tool.

1. Select Forgot Password on the sign in page

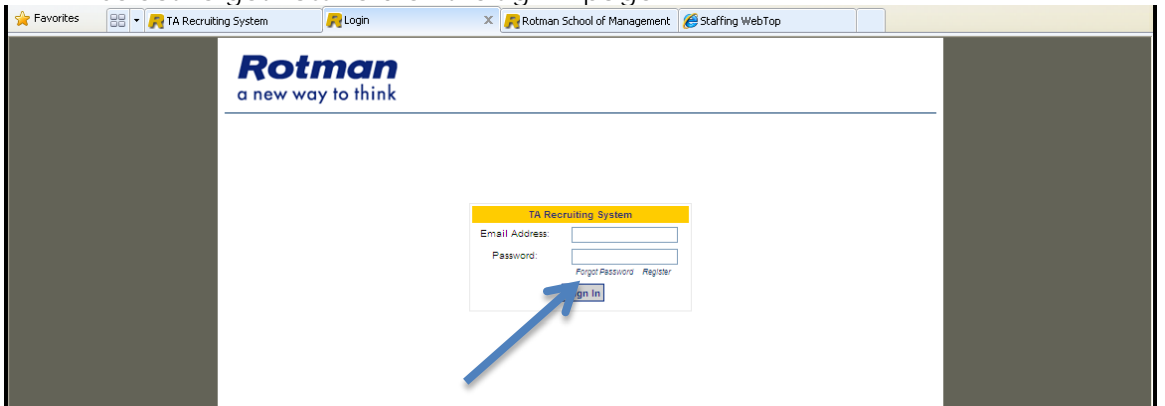

2. Enter the email addres you registered with the system

**Note** if you have an @rotman email address you will have to contact the Rotman Helpdesk to recover your pass word : [help@Rotman.Utoronto.Ca](mailto:help@Rotman.Utoronto.Ca)

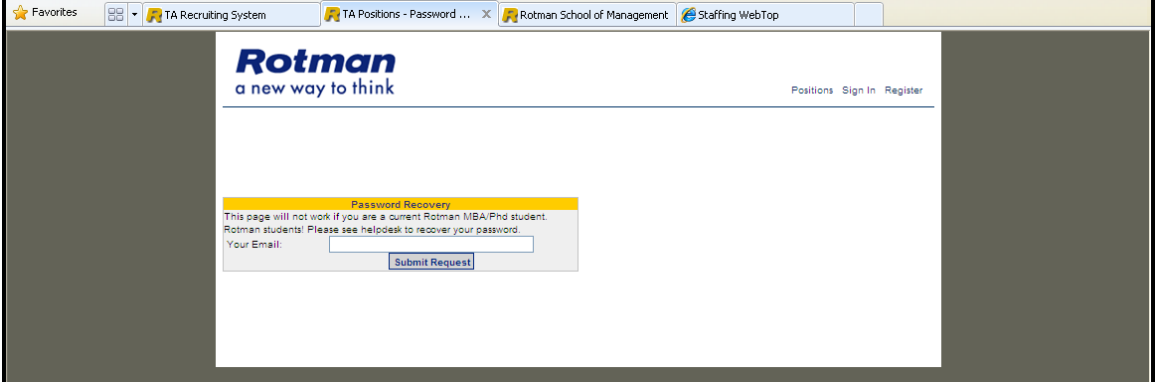

3. Your password will be sent to your email address

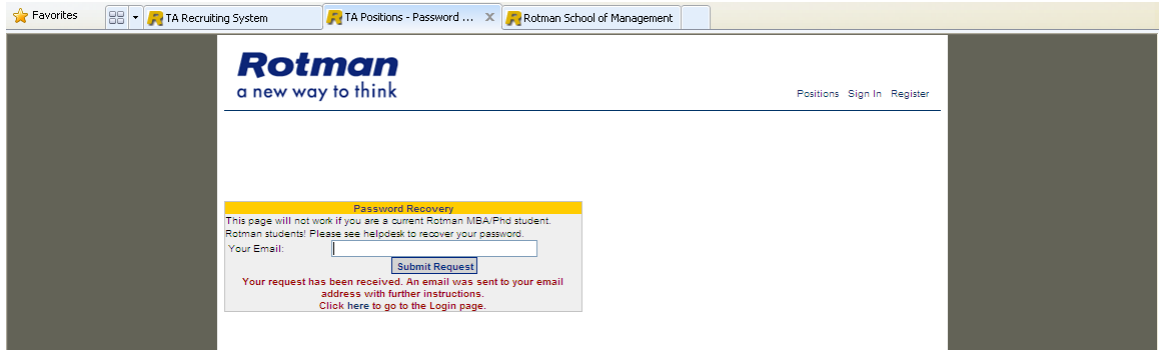

For more information or assistance please contact: Hisani Kreiser - Human Resources Advisor, Academic Phone (416) 946-8539 [hisani.kreiser@rotman.utoronto.ca](mailto:hisani.kreiser@rotman.utoronto.ca)